# **Preface**

# Copyright

This publication, including all photographs, illustrations and software, is protected under international copyright laws, with all rights reserved. Neither this manual, nor any of the material contained herein, may be reproduced without written consent of the author.

Version 4.0

#### Disclaimer

The information in this document is subject to change without notice. The manufacturer makes no representations or warranties with respect to the contents hereof and specifically disclaims any implied warranties of merchantability or fitness for any particular purpose. The manufacturer reserves the right to revise this publication and to make changes from time to time in the content hereof without obligation of the manufacturer to notify any person of such revision or changes.

# **Trademark Recognition**

Microsoft, MS-DOS and Windows are registered trademarks of Microsoft Corp.

nVIDIA is a registered trademark of nVIDIA Corporation

Other product names used in this manual are the properties of their respective owners and are acknowledged.

# Federal Communications Commission (FCC)

This equipment has been tested and found to comply with the limits for a Class B digital device, pursuant to Part 15 of the FCC Rules. These limits are designed to provide reasonable protection against harmful interference in a residential installation. This equipment generates, uses, and can radiate radio frequency energy and, if not installed and used in accordance with the instructions, may cause harmful interference to radio communications. However, there is no guarantee that interference will not occur in a particular installation. If this equipment does cause harmful interference to radio or television reception, which can be determined by turning the equipment off and on, the user is encouraged to try to correct the interference by one or more of the following measures:

- · Reorient or relocate the receiving antenna
- Increase the separation between the equipment and the receiver
- Connect the equipment onto an outlet on a circuit different from that to which the receiver is connected
- Consult the dealer or an experienced radio/TV technician for help

Shielded interconnect cables and a shielded AC power cable must be employed with this equipment to ensure compliance with the pertinent RF emission limits governing this device. Changes or modifications not expressly approved by the system's manufacturer could void the user's authority to operate the equipment.

**Preface** 

# **Declaration of Conformity**

This device complies with part 15 of the FCC rules. Operation is subject to the following conditions:

- This device may not cause harmful interference, and
- This device must accept any interference received, including interference that may cause undesired operation

# **Canadian Department of Communications**

This class B digital apparatus meets all requirements of the Canadian Interference-causing Equipment Regulations.

Cet appareil numérique de la classe B respecte toutes les exigences du Réglement sur le matériel brouilieur du Canada.

# **About the Manual**

The manual consists of the following:

| Chapter 1 Introducing the Motherboard    | Describes features of the motherboard. Go to ⇔ page 1                                      |
|------------------------------------------|--------------------------------------------------------------------------------------------|
| Chapter 2<br>Installing the Motherboard  | Describes installation of motherboard components.  Go to \$\rightharpoonup \text{page 7}\$ |
| Chapter 3<br>Using BIOS                  | Provides information on using the BIOS Setup Utility. Go to    page 27                     |
|                                          |                                                                                            |
| Chapter 4 Using the Motherboard Software | Describes the motherboard software                                                         |
| Chapter 4 Using the Motherboard Software | 200011200 1110 11101110120010                                                              |
| Using the Motherboard Software Chapter 5 | software                                                                                   |
| Using the Motherboard Software           | software Go to ⇔ page 45  Provides information about                                       |
| Using the Motherboard Software Chapter 5 | software Go to ⇔ page 45  Provides information about SATA RAID Setup                       |

**Preface** 

# TABLE OF CONTENTS

| Prefac   | e                                                   | i   |
|----------|-----------------------------------------------------|-----|
| Chapte   |                                                     | 1   |
| •        |                                                     | 1   |
| mtroau   | ucing the Motherboard                               | _   |
|          | Introduction                                        |     |
|          | Feature                                             |     |
|          | Motherboard Components                              | 4   |
| Chapte   | er 2                                                | 7   |
| Installi | ing the Motherboard                                 | 7   |
|          | Safety Precautions                                  | 7   |
|          | Choosing a Computer Case                            | 7   |
|          | Installing the Motherboard in a Case                |     |
|          | Checking Jumper Settings                            |     |
|          | Setting Jumpers                                     |     |
|          | Checking Jumper Settings                            |     |
|          | Jumper Settings                                     |     |
|          | Installing Hardware                                 | 10  |
|          | Installing the Processor                            |     |
|          | Installing Memory Modules                           | 12  |
|          | Expansion Slots                                     | 15  |
|          | Connecting Optional Devices                         | 17  |
|          | Installing a Hard Disk Drive/CD-ROM/SATA Hard Drive | 220 |
|          | Installing a Floppy Diskette Drive                  | 21  |
|          | Connecting I/O Devices                              | 22  |
|          | Connecting Case Components                          | 23  |
|          | Front Panel Header                                  | 25  |
| Chapte   | er 3                                                | 27  |
| Using B  |                                                     | 27  |
| J        | About the Setup Utility                             | 27  |
|          | The Standard Configuration                          |     |
|          | Entering the Setup Utility                          |     |
|          | Resetting the Default CMOS Values                   |     |

|          | Using BIOS                               | 29 |
|----------|------------------------------------------|----|
|          | Standard CMOS Setup                      | 30 |
|          | Advanced Setup                           | 33 |
|          | Advanced Chipset Setup                   | 35 |
|          | Integrated Peripherals                   | 36 |
|          | Power Management Setup                   | 37 |
|          | PNP/PCI Setup                            | 39 |
|          | PC Health Status                         | 39 |
|          | Frequency/Voltage Control                | 41 |
|          | Load Default Settings                    | 42 |
|          | Supervisor Password                      | 42 |
|          | User Password                            | 43 |
|          | Save & Exit Setup                        | 43 |
|          | Exit Without Saving                      | 43 |
|          | Updating the BIOS                        | 44 |
| Chapte   | er 4                                     | 45 |
| Using th | ne Motherboard Software                  | 45 |
| C        | About the Software DVD-ROM/CD-ROM        | 45 |
|          | Auto-installing under Windows XP/Vista/7 | 45 |
|          | Running Setup                            | 46 |
|          | Manual Installation                      | 48 |
|          | Utility Software Reference               | 48 |
| Chapte   | or 5                                     | 49 |
| -        | Up NVIDIA RAID Configuration             | 49 |
| Setting  |                                          |    |
|          | Setting Up a Non-Bootable RAID Array     |    |
|          | Setting Up a Bootable RAID Array         | 51 |
| Chapte   | er 6                                     | 59 |
| -        | Shooting                                 | 59 |
| Housi    | Start up problems during assembly        | •  |
|          |                                          |    |
|          | Start up problems after prolong use      |    |
|          | Maintenance and care tips                |    |
|          | Basic Troubleshooting Flowchart          | 61 |

# Chapter 1 Introducing the Motherboard

#### Introduction

Thank you for choosing the GeForce6100PM-M2 motherboard. This motherboard is a high performance, enhanced function motherboard that supports socket for AMD Phenom<sup>TM</sup> II/Phenom<sup>TM</sup> processor (socket AM2+)/AMD Athlon<sup>TM</sup> 64 X2 Dual-Core/Athlon<sup>TM</sup> 64/Sempron<sup>TM</sup> processors for high-end business or personal desktop markets.

This motherboard is based on NVIDIA® MCP61 Premium media and communications processor (MCP) for best desktop platform solution. MCP61P is a single-chip, highly integrated, high performance HyperTransport peripheral controller, unmatched by any other single chip-device controller. The memory controller supports DDR2 memory DIMM frequencies of 800/667/533/400. It supports two DDR2 sockets with maximum memory size of 16 GB. High resolution graphics via one PCI Express x16 slot, one PCI Express x1 slot, 10 USB 2.0 ports (4 USB ports and 3 USB 2.0 headers support additional 6 USB ports) and SATA support with RAID function.

There is an advanced full set of I/O ports in the rear panel, including PS/2 mouse and keyboard connectors, COM1, LPT (optional), VGA1, four USB ports, one LAN port and audio jacks for microphone, line-in and 6/8-channel (optional) line-out. This motherboard is designed in a Micro ATX form factor using a four-layer printed circuit board and measures 244 mm x 214 mm.

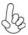

Due to the DRAM maximum size is 4 GB at present, the memory maximum size we have tested is 8 GB.

#### **Feature**

#### **Processor**

This motherboard uses a socket AM2+/AM2 that carries the following features:

- Accommodates AMD Phenom<sup>™</sup> II/Phenom<sup>™</sup> processor (socket AM2+)
   AMD Athlon<sup>™</sup> 64 X2 Dual-Core/Athlon<sup>™</sup> 64/Sempron<sup>™</sup> processors
- Supports up to 2000 MT/s HyperTransport™ (HT) interface Speeds

HyperTransport<sup>TM</sup> Technology is a point-to-point link between two devices, it enables integrated circuits to exchange information at much higher speeds than currently available interconnect technologies.

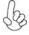

This board supports CPU up to 95W TDP only.

#### Chipset

The NVIDIA® MCP61P is a single-chip with proven reliability and performance.

- 1 GHz HyperTransport x16 up and down links to the AMD socket AM2+/AM2 CPUs
- PCI Express 16 lane link interface for external graphics processors
- PCI v2.3 interface at 33 MHz
- Integrated SATA 3.0 Gb/s Host Controller
- Ten USB 2.0 ports supported
- Fast ATA-133 IDE controller

# Memory

- DDR2 800/667/533/400 DDR2 SDRAM with Dual Channel supported
- · Accommodates two unbuffered DIMMs
- 2 x 240-pin DDR2 DIMM sockets support up to 16 GB

## Audio (optional)

The onboard Audio provides the following features:

- 7.1+2 Channel High Definition Audio Codec
- All DACs support 192K/96K/48K/44.1KHz DAC sample rate
- Software selectable 2.5V/3.75V VREFOUT
- Meets Microsoft WHQL/WLP 2.x audio requirements
- Direct Sound 3D<sup>™</sup> compatible
- 7.1 Channel High Definition Audio Codec
- ADC support 48K/96K sample rate
- High quality differential CD input
- Power Support: Digital: 3.3V; Analog: 5.0V
- Meets Microsoft WHQL/WLP 2.0 audio requirements
- Direct Sound 3D<sup>™</sup> compatible
- 5.1 Channel High Definition Audio Codec
- ADCs support 44.1/48k/96k sample rate
- Meets Microsoft WHQL/WLP 3.0x audio requirements
- Direct Sound 3D<sup>™</sup> compatible
- 5.1 Channel High Definition Audio Codec
- ADCs support 44.1/48k/96k sample rate
- Meets Microsoft WLP 3.08 Vista premium and mobile PCs audio requirements
- Direct Sound 3D<sup>™</sup> compatible

# Onboard LAN

The onboard LAN provides the following features:

- 10BASE-T/100BASE-TX IEEE 802.3u fast Ethernrt transceiver
- Low-power mode
- MII and 7-wire serial interface

# **Expansion Options**

The motherboard comes with the following expansion options:

- One PCI Express x16 slot for Graphics Interface
- One PCI Express x1 slot
- Two 32-bit PCI v2.3 compliant slots
- One IDE connector supporting up to two IDE devices
- One floppy disk drive interface
- Four 7-pin SATA connectors

This motherboard supports Ultra DMA bus mastering with transfer rates of 133/100/66/33~Mb/s.

# Integrated I/O

The motherboard has a full set of I/O ports and connectors:

- Two PS/2 ports for mouse and keyboard
- One parallel port (optional)
- One serial port
- One VGA port
- Four USB ports
- One LAN port
- Audio jacks for microphone, line-in and 6/8-channel (optional) line-out

## **BIOS Firmware**

The motherboard uses Phoenix-Award Workstation BIOS that enables users to configure many system features including the following:

- Power management
- Wake-up alarms
- CPU parameters
- CPU and memory timing

The firmware can also be used to set parameters for different processor clock speeds.

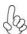

- 1. Some hardware specifications and software items are subject to change without prior notice.
- 2. Due to chipset limitation, we recommend that motherboard be operated in the ambiance between 0 to 50  $^{\circ}$ C.

# **Motherboard Components**

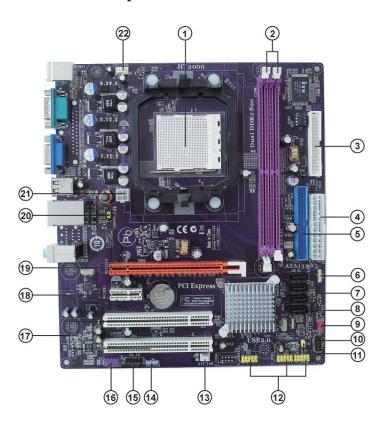

Table of Motherboard Components

| LABEL         | COMPONENTS                                                                           |
|---------------|--------------------------------------------------------------------------------------|
| 1. CPU Socket | Socket for AMD Phenom <sup>TM</sup> II/Phenom <sup>TM</sup> processor (socket AM2+)/ |
| 1. CPU Socket | AMD Athlon™ 64 X2 Dual-Core/Athlon™ 64/Sempron™ processors                           |
| 2. DIMM1~2    | 240-pin DDR2 SDRAM slots                                                             |
| 3. FDD        | Floppy disk drive connector                                                          |
| 4. PWR1       | Standard 24-Pin ATX Power connector                                                  |
| 5. IDE1       | Primary IDE connector                                                                |
| 6. SPK1       | Speaker header                                                                       |
| 7. SATA1~4    | Serial ATA connectors                                                                |
| 8. IR1*       | Infrared header                                                                      |
| 9. CLR_CMOS   | Clear CMOS jumper                                                                    |
| 10. PANEL1    | Front Panel Switch/LED header                                                        |
| 11. USBPWR_F  | Front Panel USB Power Select jumper                                                  |
| 12. F_USB1~3  | Front Panel USB headers                                                              |
| 13. SYS_FAN   | System cooling fan connector                                                         |
| 14. SPDIFO1   | SPDIF out header                                                                     |
| 15. CD_IN     | Analog Audio Input header                                                            |
| 16. F_AUDIO   | Front Panel Audio header                                                             |
| 17. PCI1~2    | 32-bit add-on card slots                                                             |
| 18. PCIEX1    | PCI Express x1 slot                                                                  |
| 19. PCIEX16   | PCI Express x16 graphics card slot                                                   |
| 20. USBPWR_R  | Rear USB/PS2 Power Select jumper                                                     |
| 21. PWR2      | 4-pin +12V power connector                                                           |
| 22. CPU_FAN   | CPU cooling fan connector                                                            |

<sup>\*</sup> stands for optional components

This concludes Chapter 1. The next chapter explains how to install the motherboard.

# Memo

# Chapter 2 Installing the Motherboard

# **Safety Precautions**

- Follow these safety precautions when installing the motherboard
- Wear a grounding strap attached to a grounded device to avoid damage from static electricity
- Discharge static electricity by touching the metal case of a safely grounded object before working on the motherboard
- · Leave components in the static-proof bags they came in
- Hold all circuit boards by the edges. Do not bend circuit boards

# **Choosing a Computer Case**

There are many types of computer cases on the market. The motherboard complies with the specifications for the Micro ATX system case. Firstly, some features on the motherboard are implemented by cabling connectors on the motherboard to indicators and switches on the system case. Make sure that your case supports all the features required. Secondly, this motherboard supports one floppy diskette drive and two enhanced IDE drives. Make sure that your case has sufficient power and space for all drives that you intend to install.

Most cases have a choice of I/O templates in the rear panel. Make sure that the I/O template in the case matches the I/O ports installed on the rear edge of the motherboard.

This motherboard carries an Micro ATX form factor of 244 x 214 mm. Choose a case that accommodates this form factor.

# Installing the Motherboard in a Case

Refer to the following illustration and instructions for installing the motherboard in

Most system cases have mounting brackets installed in the case, which correspond the holes in the motherboard. Place the motherboard over the mounting brackets and secure the motherboard onto the mounting brackets with screws.

Ensure that your case has an I/O template that supports the I/O ports and expansion slots on your motherboard.

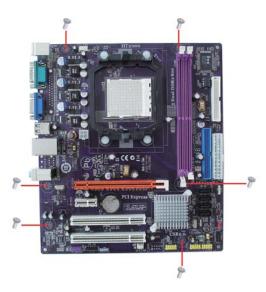

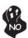

Do not over-tighten the screws as this can stress the motherboard.

# **Checking Jumper Settings**

This section explains how to set jumpers for correct configuration of the motherboard.

## **Setting Jumpers**

Use the motherboard jumpers to set system configuration options. Jumpers with more than one pin are numbered. When setting the jumpers, ensure that the jumper caps are placed on the correct pins.

The illustrations show a 2-pin jumper. When the jumper cap is placed on both pins, the jumper is SHORT. If you remove the jumper cap, or place the jumper cap on just one pin, the jumper is OPEN.

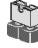

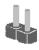

CHOD

OPEN

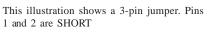

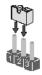

Installing the Motherboard

# **Checking Jumper Settings**

The following illustration shows the location of the motherboard jumpers. Pin 1 is labeled.

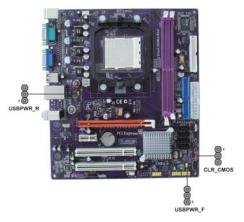

## Jumper Settings

| Jumper   | Type  | Description                               | Setting (default)                                                                              |            |
|----------|-------|-------------------------------------------|------------------------------------------------------------------------------------------------|------------|
| CLR_CMOS | 3-pin | CLEAR CMOS                                | 1-2: NORMAL<br>2-3: CLEAR<br>Before clearing the<br>CMOS, make sure to<br>turn the system off. | 1 CLR_CMOS |
| USBPWR_R | 3-pin | Rear USB/PS2<br>Power Select<br>Jumper    | 1-2: VCC5<br>2-3: VCC5_DUAL                                                                    | 1 USBPWR_R |
| USBPWR_F | 3-pin | Front Panel<br>USB Power<br>Select Jumper | 1-2: VCC5<br>2-3: VCC5_DUAL                                                                    | 1 USBPWR_F |

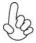

- 1. To avoid the system instability after clearing CMOS, we recommend users to enter the main BIOS setting page to "Load Optimized Defaults" and then "Save & Exit Setup".
- 2. Make sure the power supply provides enough VCC5\_DUAL voltage before selecting the VCC5\_DUAL function.
- 3. It is required that users place the USBPWR\_F & USBPWR\_R cap onto 2-3 pin rather than 1-2 pin as default if you want to wake up the computer by USB/PS2 KB/Mouse.

# Installing the Motherboard

# **Installing Hardware**

#### **Installing the Processor**

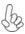

Caution: When installing a CPU heatsink and cooling fan make sure that you DO NOT scratch the motherboard or any of the surface-mount resistors with the clip of the cooling fan. If the clip of the cooling fan scrapes across the motherboard, you may cause serious damage to the motherboard or its components.

On most motherboards, there are small surface-mount resistors near the processor socket, which may be damaged if the cooling fan is carelessly installed.

Avoid using cooling fans with sharp edges on the fan casing and the clips. Also, install the cooling fan in a well-lit work area so that you can clearly see the motherboard and processor socket.

#### Before installing the Processor

This motherboard automatically determines the CPU clock frequency and system bus frequency for the processor. You may be able to change these settings by making changes to jumpers on the motherboard, or changing the settings in the system Setup Utility. We strongly recommend that you do not over-clock processors or other components to run faster than their rated speed.

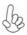

#### Warning:

- 1. Over-clocking components can adversely affect the reliability of the system and introduce errors into your system. Over-clocking can permanently damage the motherboard by generating excess heat in components that are run beyond the rated limits.
- 2. Always remove the AC power by unplugging the power cord from the power outlet before installing or removing the motherboard or other hardware components.

This motherboard has a socket AM2+/AM2 processor socket. When choosing a processor, consider the performance requirements of the system. Performance is based on the processor design, the clock speed and system bus frequency of the processor, and the quantity of internal cache memory and external cache memory.

#### **CPU Installation Procedure**

The following illustration shows CPU installation components.

- 1 Unhook the locking lever of the CPU socket. Pull the locking lever away from the socket and raising it to the upright position.
- 2 Match the pin1 corner marked as the beveled edge on the CPU with the pin1 corner on the socket. Insert the CPU into the socket. Do not use force.
- 3 Push the locking lever down and hook it under the latch on the edge of socket.
- 4 Apply thermal grease to the top of the CPU.
- 5 Install the cooling fan/heatsink unit onto the CPU, and secure them all onto the socket base.
- 6 Plug the CPU fan power cable into the CPU fan connector (CPU\_FAN) on the motherboard.

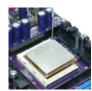

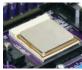

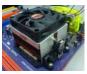

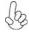

To achieve better airflow rates and heat dissipation, we suggest that you use a high quality fan with 4800 rpm at least. CPU fan and heatsink installation procedures may vary with the type of CPU fan/heatsink supplied. The form and size of fan/heatsink may also vary.

#### **Installing Memory Modules**

This motherboard accommodates two 240-pin unbuffered DIMMs and supports DDR2 800/667/533/400 DDR2 SDRAM. You must install at least one module in any of the two slots. The total memory capacity is up to 16 GB.

#### DDR2 SDRAM memory module table

| Memory module | Memory Bus |
|---------------|------------|
| DDR2 400      | 200 MHz    |
| DDR2 533      | 266 MHz    |
| DDR2 667      | 333 MHz    |
| DDR2 800      | 400 MHz    |

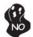

Do not remove any memory module from its antistatic packaging until you are ready to install it on the motherboard. Handle the modules only by their edges. Do not touch the components or metal parts. Always wear a grounding strap when you handle the modules.

#### **Installation Procedure**

Refer to the following to install the memory modules.

- 1 This motherboard supports unbuffered DDR2 SDRAM only.
- 2 Push the latches on each side of the DIMM slot down.
- 3 Align the memory module with the slot. The DIMM slots are keyed with notches and the DIMMs are keyed with cutouts so that they can only be installed correctly.
- 4 Check that the cutouts on the DIMM module edge connector match the notches in the DIMM slot.
- Install the DIMM module into the slot and press it firmly down until it seats correctly. The slot latches are levered upwards and latch on to the edges of the DIMM.
- 6 Install any remaining DIMM modules.

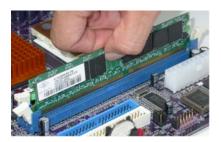

# Table A: DDR2 (memory module) QVL (Qualified Vendor List)

The following DDR2 memory modules have been tested and qualified for use with this motherboard.

| Type     | Size   | Vendor                         | Module Name                |
|----------|--------|--------------------------------|----------------------------|
| DDD2 522 | 512 MB | Samsung                        | PC2-4200U-4444-10-B1       |
| DDR2 533 | 1 GB   | A-DATA                         | A-DATA/Vitesta/1GB/DS      |
|          |        | Apacer                         | 78.91G92.9K5               |
|          |        | Micron                         | MT4HTF6464AY-667E1         |
|          | 512 MB | PSC                            | AL6E8E63J-6E1              |
|          |        | Ramxel                         | RML1520M38D6F-667          |
|          |        | Samsung                        | PC2-5300U-555-12-D3        |
|          |        | A                              | AU01GE667C5KBGC            |
|          |        | Apacer                         | 78.01G9O.9K5               |
|          |        | Corsair                        | VS1GB667D2                 |
|          |        | Hexon                          | HYNT7AUDR-30M48            |
|          | 1 GB   | Kingston                       | KVR667D2N5                 |
| DDR2 667 |        | PSC                            | AL7E8E63B-6E1T             |
|          |        |                                | AL7E8F73C-6E1              |
|          |        |                                | AL7E8F63J-6E1              |
|          |        | Samsung                        | GOLD BAR M378T2863DZS 0742 |
|          |        | Aeneon                         | AET860UD00-30DB08X         |
|          |        | Apacer                         | 78.A1G9O.9K4               |
|          |        | Hynix HYMP125U64AP8-Y5 AB-A 06 |                            |
|          |        | Hexon                          | HYNT8AUDR-30M88            |
|          | 2 GB   | Kingston                       | KVR667D2N5/2G              |
|          |        | LeadMax                        | PC2-5300U                  |
|          |        | PSC                            | AL8E8F73C-6E1              |
|          |        | Qimonda                        | H YS64T256020EU-3S-C2      |
|          | 4 GB   | Aeneon                         | AET960UD00-30D             |

| Type      | Size   | Vendor            | Module Name                                          |
|-----------|--------|-------------------|------------------------------------------------------|
|           | 512 MB | Kingston          | KVR800D 2N 5/512 1.8V 9905315-019.A02LF              |
|           |        | Micron            | MT8HTF6464AY-80ED4                                   |
|           |        | Qimonda           | HYS72T64000HU-2.5-B                                  |
|           |        | A-DATA            | M2GVD6G3l41P0U1E5E                                   |
|           |        | Aeneon            | AET760UD00-30DB97X                                   |
|           |        | Aerieon           | AET760UD00-25DC08X                                   |
|           |        |                   | AU01GE800C5KBGC                                      |
|           |        | Apacer            | 78.01GAO.9K5                                         |
|           |        |                   | 78.01GA0.9L5                                         |
|           |        | APOGEE            | AU1G082-800P000                                      |
|           |        | Geil              | GEIL MILLENARY/Geil/GL2L64M088BA18H                  |
|           |        | Infinity          | 04701G16CZ5U2G                                       |
|           | 1 GB   | Kingston          | KVR800D2N5/1G 1.8V 9905316-054.A01LF                 |
|           |        | KingMax           | KLD D48F-B8KU 5 N GES                                |
|           |        | Nanya             | NT1GT64U88D0BY-AD                                    |
|           |        | PSC               | AL7E8F73C-8E1                                        |
|           |        | Ramaxel           | RML1320EH38D7F-800<br>GOLD BAR M378T2953EZ3-CE7 0726 |
|           |        | Samsung           | M378T2863EHS-C F7 0849                               |
|           |        | Silicon Power     | SP001GBLRU800S01                                     |
| DDR2 800  |        | Transcend         | 507301-1571                                          |
| DD12 000  |        | Unifosa           | GU341G0ALEPR6B2C6CE                                  |
|           |        | A-DATA            | RED A-DATA M2OMI6H3J4720L1C5Z                        |
|           |        | Apacer            | 78.A1GAO.9K4                                         |
|           |        | Aeneon            | AET860UD00-25DC08X                                   |
|           |        | CORSAIR           | C M2X2048-6400C5                                     |
|           |        | Geil              | GEIL PLATINUM EDITION/Geil/BOXED                     |
|           |        | Hexon             | ELPT8AUDR-25M88                                      |
|           |        | Kingston          | KVR800D2N5/2G                                        |
|           |        | Kingston          | KVR800D2N6/2G-SP                                     |
|           | 2 GB   | KingMax           | KLDE88F-B8KU5NHES                                    |
|           |        | Micron            | MT16HTF25664AY-800E1                                 |
|           |        | Nanya             | NT2GT64U8HD0BY-AD                                    |
|           |        | PSC               | AL8E8F73C-8E1                                        |
|           |        | Qimonda           | HYS64T256020EU-25F-C2                                |
|           |        | Silicon Power     | SP002GBLRU800S01                                     |
|           |        | Samsung           | M378T5663EH3-CF7 0849                                |
|           |        | l la #            | M378T5663QZ3-CF7                                     |
|           |        | Unifosa<br>Aeneon | GU342G0ALEPR692C6CE<br>AET960UD00-25D                |
|           | 4 GB   | Samsung           | M378T5263AZ3-CF7 0819                                |
|           | 1 GB   | Micron            | MT8HTF12864AY-1GAE1                                  |
|           |        | Kingston          | KVR1066D2N7/1G 1.8V/9905316-106.A01LF                |
| DDR2 1066 |        | Qimonda           | HYS64T128020EU-19F-C                                 |
|           | 2 GB   | Micron            | MT16HTF25664AY-1GAE1                                 |
|           | 4 GD   | MIGGI             | WITTOTH ZOOUTATE TOAL I                              |

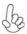

Users please be noted that DDR2 1066 MHz is validated to run at 800 MHz only.

Installing the Motherboard

## **Expansion Slots**

#### **Installing Add-on Cards**

The slots on this motherboard are designed to hold expansion cards and connect them to the system bus. Expansion slots are a means of adding or enhancing the motherboard's features and capabilities. With these efficient facilities, you can increase the motherboard's capabilities by adding hardware that performs tasks that are not part of the basic system.

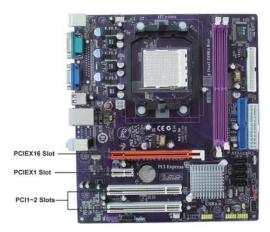

**PCIEX16 Slot** The PCI Express x16 slot is used to install an external PCI Express graphics card that is fully compliant to the PCI Express Base Specification revision 1.1.

**PCIEX1 Slot** The PCI Express x1 slot is fully compliant to the PCI Express Base Specification revision 1.1 as well.

PCI1~2 Slots This motherboard is equipped with two standard PCI slots. PCI stands for Peripheral Component Interconnect and is a bus standard for expansion cards, which for the most part, is a supplement of the older ISA bus standard. The PCI slots on this board are PCI v2.3 compliant.

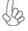

Before installing an add-on card, check the documentation for the card carefully. If the card is not Plug and Play, you may have to manually configure the card before installation.

Follow these instructions to install an add-on card:

- 1 Remove a blanking plate from the system case corresponding to the slot you are going to use.
- Install the edge connector of the add-on card into the expansion slot. Ensure that the edge connector is correctly seated in the slot.
- 3 Secure the metal bracket of the card to the system case with a screw.

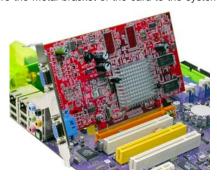

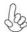

For some add-on cards, for example graphics adapters and network adapters, you have to install drivers and software before you can begin using the add-on card.

# **Connecting Optional Devices**

Refer to the following for information on connecting the motherboard's optional devices:

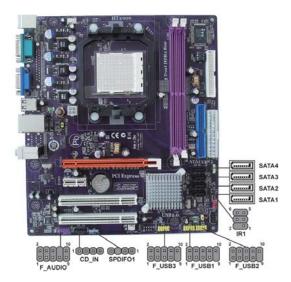

## F\_AUDIO: Front Panel Audio header (optional)

This header allows the user to install auxiliary front-oriented microphone and lineout ports for easier access.

| Pin | Signal Name | Pin | Signal Name   |
|-----|-------------|-----|---------------|
| 1   | PORT 1L     | 2   | AUD_GND       |
| 3   | PORT 1R     | 4   | PRESENCE#     |
| 5   | PORT 2R     | 6   | SENSE1_RETURN |
| 7   | SENSE_SEND  | 8   | KEY           |
| 9   | PORT 2L     | 10  | SENSE2_RETURN |

## SATA1~4: Serial ATA connectors

These connectors are used to support the new Serial ATA devices for the highest date transfer rates (3.0 Gb/s), simpler disk drive cabling and easier PC assembly. It eliminates limitations of the current Parallel ATA interface. But maintains register compatibility and software compatibility with Parallel ATA.

| Pin | Signal Name | Pin | Signal Name |
|-----|-------------|-----|-------------|
| 1   | Ground      | 2   | TX+         |
| 3   | TX-         | 4   | Ground      |
| 5   | RX-         | 6   | RX+         |
| 7   | Ground      | -   | -           |

Installing the Motherboard

#### IR1: Infrared header (optional)

The motherboard supports an Infrared (IR1) data port. Infrared ports allow the wireless exchange of information between your computer and similarly equipped devices such as printers, laptops, Personal Digital Assistants (PDAs), and other computers.

| Pin | Signal Name  | Function           |
|-----|--------------|--------------------|
| 1   | Not Assigned | Not assigned       |
| 2   | Key          | No pin             |
| 3   | +5V          | IR Power           |
| 4   | GND          | Ground             |
| 5   | IR_TX        | IrDA serial output |
| 6   | IR_RX        | IrDA serial input  |

#### F\_USB1~3: Front Panel USB headers

The motherboard has four USB ports installed on the rear edge I/O port array. Additionally, some computer cases have USB ports at the front of the case. If you have this kind of case, use auxiliary USB connector to connect the front-mounted ports to the motherboard.

| Pin | Signal Name | Function                   |
|-----|-------------|----------------------------|
| 1   | USBPWR      | Front Panel USB Power      |
| 2   | USBPWR      | Front Panel USB Power      |
| 3   | USB_FP_P0-  | USB Port 0 Negative Signal |
| 4   | USB_FP_P1-  | USB Port 1 Negative Signal |
| 5   | USB_FP_P0+  | USB Port 0 Positive Signal |
| 6   | USB_FP_P1+  | USB Port 1 Positive Signal |
| 7   | GND         | Ground                     |
| 8   | GND         | Ground                     |
| 9   | Key         | No pin                     |
| 10  | NC          | Not connected              |

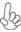

Please make sure that the USB cable has the same pin assignment as indicated above. A different pin assignment may cause damage or system hang-up.

#### SPDIFO1: SPDIF out header

This is an optional header that provides an S/PDIF (Sony/Philips Digital Interface) output to digital multimedia device through optical fiber or coaxial connector.

| Pin | Signal Name | Function             |
|-----|-------------|----------------------|
| 1   | SPDIF       | SPDIF digital output |
| 2   | +5VA        | 5V analog Power      |
| 3   | Key         | No pin               |
| 4   | GND         | Ground               |

# CD\_IN: Analog Audio Input connector

| Pin | Signal Name | Function            |
|-----|-------------|---------------------|
| 1   | CD_L        | CD In left channel  |
| 2   | GND         | Ground              |
| 3   | GND         | Ground              |
| 4   | CD_R        | CD In right channel |

#### Installing a Hard Disk Drive/CD-ROM/SATA Hard Drive

This section describes how to install IDE devices such as a hard disk drive and a CD-ROM drive.

#### **About IDE Devices**

Your motherboard has one IDE interface.

#### **IDE1: IDE Connector**

This motherboard supports four high data transfer SATA ports with each runs up to 3.0 Gb/s. To get better system performance, we recommend users connect the CD-ROM to the IDE channel, and set up the hard drives on the SATA ports.

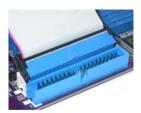

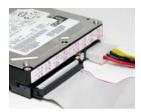

IDE devices enclose jumpers or switches used to set the IDE device as MASTER or SLAVE. Refer to the IDE device user's manual. Installing two IDE devices on one cable, ensure that one device is set to MASTER and the other device is set to SLAVE. The documentation of your IDE device explains how to do this.

## **About SATA Connectors**

Your motherboard features four SATA connectors supporting a total of four drives. SATA refers to Serial ATA (Advanced Technology Attachment) is the standard interface for the IDE hard drives which are currently used in most PCs. These connectors are well designed and will only fit in one orientation. Locate the SATA connectors on the motherboard and follow the illustration below to install the SATA hard drives.

#### **Installing Serial ATA Hard Drives**

To install the Serial ATA (SATA) hard drives, use the SATA cable that supports the Serial ATA protocol. This SATA cable comes with an SATA power cable. You can connect either end of the SATA cable to the SATA hard drive or the connector on the motherboard.

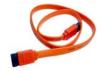

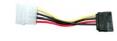

SATA cable (optional)

SATA power cable (optional)

Refer to the illustration below for proper installation:

- 1 Attach either cable end to the connector on the motherboard.
- 2 Attach the other cable end to the SATA hard drive.
- 3 Attach the SATA power cable to the SATA hard drive and connect the other end to the power supply.

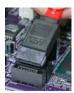

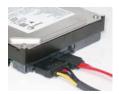

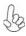

This motherboard does not support the "Hot-Plug" function.

# Installing a Floppy Diskette Drive

## FDD: Floppy Disk Connector

Connect the single end of the floppy connector to the onboard floppy connector firstly, and then connect the remaining plugs on the other end to the floppy drives correspondingly.

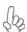

You must orient the cable connector so that the pin 1 (color) edge of the cable corresponds to the pin 1 of the I/O port connector.

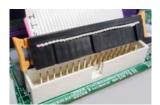

# **Connecting I/O Devices**

The backplane of the motherboard has the following I/O ports:

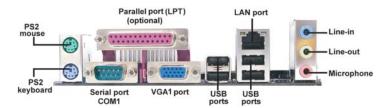

**PS2 Mouse** Use the upper PS/2 port to connect a PS/2 pointing device.

**PS2 Keyboard** Use the lower PS/2 port to connect a PS/2 keyboard.

Parallel Port (LPT) (optional)

Use LPT to connect printers or other parallel communications devices.

Serial Port (COM1)

Use the COM port to connect serial devices such as mice or

fax/modems.

VGA1 Port Connect your monitor to the VGA port.

USB Ports Use the USB ports to connect USB devices.

LAN Port Connect an RJ-45 jack to the LAN port to connect your

computer to the Network.

Audio Ports (optional)

Use the three audio jacks to connect audio devices. The first jack is for stereo line-in signal. The second jack is for stero line-out signal. The third jack is for microphone.

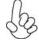

This motherboard may adopt 8-channel audio ports that correspond to the A,B, C, and E port respectively. In addition, all of the 3 ports, B, C, and E provide users with both right & left channels individually. Users please refer to the following note for specific port function definition.

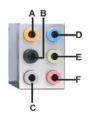

| A: Center & Woofer | D: Line-in     |
|--------------------|----------------|
| B: Back Surround   | E: Front Out   |
| C: Side Surround   | F: Mic_in Rear |

The above port definition can be changed to audio input or audio output by changing the driver utility setting.

# **Connecting Case Components**

After you have installed the motherboard into a case, you can begin connecting the motherboard components. Refer to the following:

- 1 Connect the CPU cooling fan cable to CPU\_FAN.
- 2 Connect the system cooling fan connector to SYS\_FAN.
- 3 Connect the standard power supply connector to PWR1.
- Connect the auxiliary case power supply connector to PWR2.
- 5 Connect the case switches and indicator LEDs to the PANEL1.
  - Connec the case speaker cable to **SPK1**.

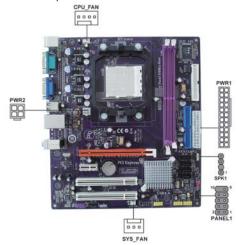

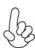

# Connecting 24-pin power cable

Users please note that the 24-pin power cable can be connected to the PWR1 connector.

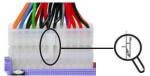

With ATX v2.x power supply, users please note that when installing 24-pin power cable, the latches of power cable and the PWR1 match perfectly.

24-pin power cable

# Connecting 4-pin power cable

The PWR2 power connector is used to provide power to the CPU.

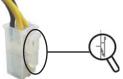

When installing 4-pin power cable, the latches of power cable and the PWR2 match perfectly.

4-pin power cable

Installing the Motherboard

# CPU\_FAN: FAN Power Connector

| Pin | Signal Name | Function        |
|-----|-------------|-----------------|
| 1   | GND         | System Ground   |
| 2   | +12V        | Power +12V      |
| 3   | Sense       | Sensor          |
| 4   | Control     | CPU FAN control |

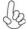

Users please note that the fan connector supports the CPU cooling fan of  $1.1A \sim 2.2A$  (26.4W max) at +12V.

# SYS\_FAN: System Cooling FAN Power Connector

| Pin | Signal Name | Function      |
|-----|-------------|---------------|
| 1   | GND         | System Ground |
| 2   | +12V        | Power +12V    |
| 3   | Sense       | Sensor        |

# **PWR1: ATX 24-pin Power Connector**

| Pin | Signal Name | Pin | Signal Name |
|-----|-------------|-----|-------------|
| 1   | +3.3V       | 13  | +3.3V       |
| 2   | +3.3V       | 14  | -12V        |
| 3   | Ground      | 15  | Ground      |
| 4   | +5V         | 16  | PS_ON       |
| 5   | Ground      | 17  | Ground      |
| 6   | +5V         | 18  | Ground      |
| 7   | Ground      | 19  | Ground      |
| 8   | PWRGD       | 20  | -5V         |
| 9   | +5VSB       | 21  | +5V         |
| 10  | +12V        | 22  | +5V         |
| 11  | +12V        | 23  | +5V         |
| 12  | +3.3V       | 24  | Ground      |

# **PWR2: ATX 12V Power Connector**

| Pin | Signal Name |
|-----|-------------|
| 1   | Ground      |
| 2   | Ground      |
| 3   | +12V        |
| 4   | +12V        |

#### SPK1: Internal speaker header

| Pin | Signal Name |
|-----|-------------|
| 1   | VCC         |
| 2   | Key         |
| 3   | GND         |
| 4   | Signal      |

#### Front Panel Header

The front panel header (PANEL1) provides a standard set of switch and LED headers commonly found on ATX or Micro ATX cases. Refer to the table below for information:

PANEL1

| Pin | Signal   | Function          | Pin | Signal     | Function         |
|-----|----------|-------------------|-----|------------|------------------|
| 1   | HD_LED_P | Hard disk LED (+) | 2   | FP PWR/SLP | *MSG LED (+)     |
| 3   | HD_LED_N | Hard disk LED (-) | 4   | FP PWR/SLP | *MSG LED (-)     |
| 5   | RST_SW_N | Reset Switch (-)  | 6   | PWR_SW_P   | Power Switch (+) |
| 7   | RST_SW_P | Reset Switch (+)  | 8   | PWR_SW_N   | Power Switch (-) |
| 9   | RSVD     | Reserved          | 10  | Key        | No pin           |

<sup>\*</sup> MSG LED (dual color or single color)

#### Hard Drive Activity LED

Connecting pins 1 and 3 to a front panel mounted LED provides visual indication that data is being read from or written to the hard drive. For the LED to function properly, an IDE drive should be connected to the onboard IDE interface. The LED will also show activity for devices connected to the SCSI (hard drive activity LED) connector.

#### Power/Sleep/Message waiting LED

Connecting pins 2 and 4 to a single or dual-color, front panel mounted LED provides power on/off, sleep, and message waiting indication.

#### Reset Switch

Supporting the reset function requires connecting pin 5 and 7 to a momentary-contact switch that is normally open. When the switch is closed, the board resets and runs POST.

#### **Power Switch**

Supporting the power on/off function requires connecting pins 6 and 8 to a momentary-contact switch that is normally open. The switch should maintain contact for at least 50 ms to signal the power supply to switch on or off. The time requirement is due to internal de-bounce circuitry. After receiving a power on/off signal, at least two seconds elapses before the power supply recognizes another on/off signal.

This concludes Chapter 2. The next chapter covers the BIOS.

Installing the Motherboard

Memo

# Chapter 3 Using BIOS

# **About the Setup Utility**

The computer uses the latest "American Megatrends Inc." BIOS with support for Windows Plug and Play. The CMOS chip on the motherboard contains the ROM setup instructions for configuring the motherboard BIOS.

The BIOS (Basic Input and Output System) Setup Utility displays the system's configuration status and provides you with options to set system parameters. The parameters are stored in battery-backed-up CMOS RAM that saves this information when the power is turned off. When the system is turned back on, the system is configured with the values you stored in CMOS.

The BIOS Setup Utility enables you to configure:

- Hard drives, diskette drives and peripherals
- Video display type and display options
- · Password protection from unauthorized use
- Power Management features

The settings made in the Setup Utility affect how the computer performs. Before using the Setup Utility, ensure that you understand the Setup Utility options.

This chapter provides explanations for Setup Utility options.

#### The Standard Configuration

A standard configuration has already been set in the Setup Utility. However, we recommend that you read this chapter in case you need to make any changes in the future.

This Setup Utility should be used:

- when changing the system configuration
- when a configuration error is detected and you are prompted to make changes to the Setup Utility
- when trying to resolve IRQ conflicts
- when making changes to the Power Management configuration
- when changing the password or making other changes to the Security Setup

#### Entering the Setup Utility

When you power on the system, BIOS enters the Power-On Self Test (POST) routines. POST is a series of built-in diagnostics performed by the BIOS. After the POST routines are completed, the following message appears:

#### Press DEL to enter SETUP

**Using BIOS** 

Press the delete key to access the BIOS Setup Utility.

CMOS Setup Utility -- Copyright (C) 1985-2005, American Megatrends, Inc.

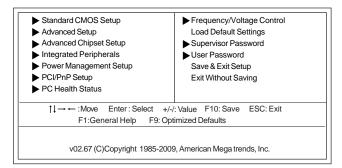

## Resetting the Default CMOS Values

When powering on for the first time, the POST screen may show a "CMOS Settings Wrong" message. This standard message will appear following a clear CMOS data at factory by the manufacturer. You simply need to Load Default Settings to reset the default CMOS values.

Note: Changes to system hardware such as different CPU, memories, etc. may also trigger this message.

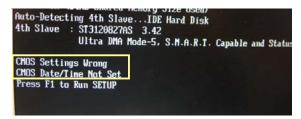

CMOS Setup Utility -- Copyright (C) 1985-2005, American Megatrends, Inc.

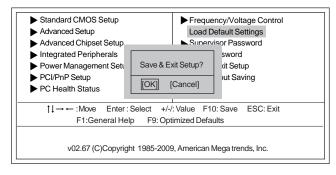

# **Using BIOS**

When you start the Setup Utility, the main menu appears. The main menu of the Setup Utility displays a list of the options that are available. A highlight indicates which option is currently selected. Use the cursor arrow keys to move the highlight to other options. When an option is highlighted, execute the option by pressing <Enter>.

Some options lead to pop-up dialog boxes that prompt you to verify that you wish to execute that option. Other options lead to dialog boxes that prompt you for information.

Some options (marked with a triangle ▶) lead to submenus that enable you to change the values for the option. Use the cursor arrow keys to scroll through the items in the submenu.

In this manual, default values are enclosed in parenthesis. Submenu items are denoted by a triangle  $\blacktriangleright$ .

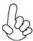

The default BIOS setting for this motherboard apply for most conditions with optimum performance. We do not suggest users change the default values in the BIOS setup and take no responsibility to any damage caused by changing the BIOS settings.

#### **BIOS** Navigation Keys

The BIOS navigation keys are listed below:

| KEY   | FUNCTION                                           |
|-------|----------------------------------------------------|
| ESC   | Exits the current menu                             |
| ↑↓→←  | Scrolls through the items on a menu                |
| +/-/  | Modifies the selected field's values               |
| Enter | Select                                             |
| F9    | Loads an optimized setting for better performance  |
| F10   | Saves the current configuration and exits setup    |
| F1    | Displays a screen that describes all key functions |

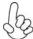

For the purpose of better product maintenances, we reserve the right to change the BIOS items presented in the manual. The BIOS setup screens shown in this chapter are for reference only. Please visit our website for updated manual.

# Standard CMOS Setup

This option displays basic information about your system.

CMOS Setup Utility -- Copyright (C) 1985-2005, American Megatrends, Inc. Standard CMOS Setup

| Date<br>Time                                                                                                    | Wed 04/22/2009<br>00:02:16                                                                | Help Item                                                                                                  |
|----------------------------------------------------------------------------------------------------|-------------------------------------------------------------------------------------------|----------------------------------------------------------------------------------------------------|
| <ul> <li>► Primary IDE Master</li> <li>► Primary IDE Slave</li> <li>► SATA 1</li> <li>► SATA 2</li> <li>► SATA 3</li> <li>► SATA 4</li> </ul> | Not Detected<br>Not Detected<br>Hard Disk<br>Not Detected<br>Not Detected<br>Not Detected | User [Enter], [TAB]<br>or [SHIFT-TAB] to<br>select a field.<br>Use [+] or [-] to<br>configure system Date. |
| Drive A:                                                                                                    | 1.44 MB 3 <sup>1</sup> / <sub>2</sub> "                                                   |                                                                                                    |

↑↓→ ←: Move Enter: Select +/-/: Value F10: Save ESC: Exit F1: General Help F9: Optimized Defaults

## Date & Time

The Date and Time items show the current date and time on the computer. If you are running a Windows OS, these items are automatically updated whenever you make changes to the Windows Date and Time Properties utility.

#### ▶ Primary IDE Master/Slave, SATA 1~4

Your computer has one IDE channel which can be installed with one or two devices (Master and Slave). In addition, this motherboard supports four SATA channels and each channel allows one SATA device to be installed. Use these items to configure each device on the IDE channel.

CMOS SETUP UTILITY – Copyright (C) 1985-2005, American Megatrends, Inc.
Primary IDE Master

| Device: Not Detected                                                                                               |                                                         | Help Item                                          |
|----------------------------------------------------------------------------------------------------|---------------------------------------------------------|----------------------------------------------------|
| Type<br>LBA/Large Mode<br>Block (Multi-Sector Transfer<br>PIO Mode<br>DMA Mode<br>S.M.A.R.T<br>32Bit Data Transfer | Auto<br>Auto<br>Auto<br>Auto<br>Auto<br>Auto<br>Enabled | Select the type of device connected to the system. |

↑↓→ ←: Move Enter: Select +/-/: Value F10: Save ESC: Exit F1: General Help F9: Optimized Defaults

#### Type (Auto)

Use this item to configure the type of the IDE device that you specify. If the feature is enabled, it will enhance hard disk performance by reading or writing more data during each transfer.

#### LBA/Large Mode (Auto)

Use this item to set the LAB/Large mode to enhance hard disk performance by optimizing the area the hard disk is visited each time.

#### Block (Multi-Sector Transfer) (Auto)

If the feature is enabled, it will enhance hard disk performance by reading or writing more data during each transfer.

#### PIO Mode (Auto)

Use this item to set the PIO mode to enhance hard disk performance by optimizing the hard disk timing.

#### DMA Mode (Auto)

DMA capability allows user to improve the transfer-speed and data-integrity for compatible IDE devices.

#### S.M.A.R.T. (Auto)

The S.M.A.R.T. (Self-Monitoring, Analysis and Reporting Technology) system is a diagnostics technology that monitors and predicts device performance. S.M.A.R.T. software resides on both the disk drive and the host computer.

#### 32Bit Data Transfer (Enabled)

Use this item to enable or disable the 32Bit Data Transfer.

Press <Esc> to return to the Standard CMOS Setup page.

**Using BIOS** 

## IDE BusMaster (Enabled)

This item enables or disables the DMA under DOS mode. We recommend you to leave this item at the default value.

# Drive A (1.44 MB 31/2")

This item defines the characteristics of any diskette drive attached to the system. Only one diskette drive is supported.

Press <Esc> to return to the main menu setting page.

### Advanced Setup

This page sets up more advanced information about your system. Handle this page with caution. Any changes can affect the operation of your computer.

CMOS Setup Utility - Copyright (C) 1985-2005, American Megatrends, Inc.
Advanced Setup

| HT Frequency                                                                                                    | Auto                                                                                      | Help Item                                                   |
|----------------------------------------------------------------------------------------------------|-------------------------------------------------------------------------------------------|-------------------------------------------------------------|
| AMD C&Q Quick Power on Self Test Boot Up Numlock Status APIC Mode 1st Boot Device 2nd Boot Device 3rd Boot Device ▶ Hard Disk Drives ▶ Removable Drives Boot Other Device | Enabled Enabled On Enabled Hard Drive CD/DVD 1st FLOPPY DRIVE Press Enter Press Enter Yes | SouthBrigde to K8(CPU frequency selection by CPU capability |

 $\uparrow\downarrow\rightarrow\leftarrow: \text{Move Enter}: \text{Select} \ +\text{/-/:} \ \text{Value} \quad \text{F10: Save} \quad \text{ESC: Exit} \\ \text{F1:General Help} \quad \text{F9: Optimized Defaults}$ 

#### HT Frequency (Auto)

This item enables users to manually set up the HyperTransport frequency. If Manual, the HT Frequency Value will display, and the options are  $200~\text{MHz},\,400~\text{MHz},\,600~\text{MHz},\,800~\text{MHz}$  and 1000~MHz.

#### AMD C&Q (Enabled)

This item helps the system to lower the frequency when CPU idles. When the frequency decreases, the temperature will drop automatically as well.

## Quick Power on Self Test (Enabled)

Enable this item to shorten the power on testing (POST) and have your system start up faster. You might like to enable this item after you are confident that your system hardware is operating smoothly.

#### Boot Up Numlock Status (On)

This item defines if the keyboard Num Lock key is active when your system is started.

### APIC Mode (Enabled)

This item allows you to enable or disable the APCI (Advanced Programmable Interrupt Controller) mode. APIC provides symmetric multi-processing (SMP) for systems, allowing support for up to 60 processors.

### 1st/2nd/3rd Boot Device (Hard Drive/CD/DVD/1st FLOPPY DRIVE)

Use this item to determine the device order the computer used to look for an operating system to load at start-up time. The devices showed here will be different depending on the exact devices installed on your motherboard.

### ► Hard Disk Drives (Press Enter)

Scroll to this item and press <Enter> to view the following screen:

CMOS Setup Utility - Copyright (C) 1985-2005, American Megatrends, Inc.

Hard Disk Drives

| Hard Disk Drives | Help Ite                                        |
|------------------|-------------------------------------------------|
| 1st Drive        | Specifies the besequence from available devices |

 $\begin{tabular}{lll} \uparrow\downarrow\rightarrow\leftarrow: Move & Enter: Select & +/-/: Value & F10: Save & ESC: Exit \\ & F1: General Help & F9: Optimized Defaults \\ \end{tabular}$ 

Press <Esc> to return to the Advanced setup page.

### ▶ Removable Drives (Press Enter)

Scroll to this item and press <Enter> to view the following screen:

CMOS Setup Utility - Copyright (C) 1985-2005, American Megatrends, Inc. Removable Drives

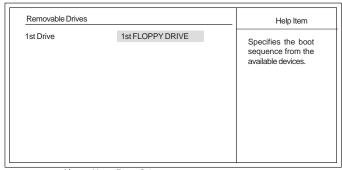

↑↓→ ←: Move Enter: Select +/-/: Value F10: Save ESC: Exit F1:General Help F9: Optimized Defaults

Press <Esc> to return to the Advanced setup page.

# **Boot Other Device (Yes)**

When enabled, the system searches all other possible locations for an operating system if it fails to find one in the devices specified under the First, Second, and Third boot devices.

Press <Esc> to return to the main menu setting page.

### Advanced Chipset Setup

This page sets up more advanced information about your system. Handle this page with caution. Any changes can affect the operation of your computer.

CMOS Setup Utility - Copyright (C) 1985-2005, American Megatrends, Inc. Advanced Chipset Setup

| Dram Frequency                                                        | Auto                           | Help Item                  |
|-----------------------------------------------------------------------|--------------------------------|----------------------------|
| Dram Timing DCT Unganged Mode VGA Share Memory VGA Share Memory Value | Auto<br>Always<br>Auto<br>32MB | Options  Auto Limit Manual |

### **Dram Frequency (Auto)**

This item enables users to adjust the DRAM frequency. The default setting is auto and we recommend users leave the setting unchanged. Modify it at will may cause the system to be unstable.

# DRAM Timing (Auto)

This item allows you to enable or disable the DRAM timing defined by the Serial Presence Detect electrical. Users please note that if setting this item to auto, the following two items are not available.

# **DCT Unganged Mode (Always)**

This item is used to select the DCT mode (DRAM Controller mode).

### VGA Share Memory (Auto)

This item lets you allocate a portion of the main memory for the onboard VGA display application.

# VGA Share Memory Value (32MB)

This item displays the VGA Share Memory Value.

Press <Esc> to return to the main menu setting page.

# **Integrated Peripherals**

This page sets up some parameters for peripheral devices connected to the system.

CMOS Setup Utility - Copyright (C) 1985-2005, American Megatrends, Inc. Integrated Peripherals

| SATA Mode Select  SATA Mode  DISABLED: disables the integrated IDE Controller.  PRIMARY: enables only the Primary IDE Controller.  PRIMARY: enables only the Primary IDE Controller.  SECONDARY: enables only the Primary IDE Controller.  SECONDARY: enables only the Secondary IDE controller.  SECONDARY: enables only the Secondary IDE Controller.  SECONDARY: enables only the Secondary IDE Controller.  BOTH: enables both IDE Controllers.                  | Enabled<br>Enabled                      | Help Item                                                                                       |
|----------------------------------------------------------------------------------------------------|-----------------------------------------|-------------------------------------------------------------------------------------------------|
| ▶ nVidia RAID Setup       Press Enter       ler.         Onboard AUDIO Function       Auto       PRIMARY: enables only the Primary IDE Controller.         Onboard LAN Function       Auto       ler.         Onboard LAN Boot ROM       Disabled       SECONDARY: enables only the Secondary IDE controller.         Serial Port1 Address       3F8/IRQ4       only the Secondary IDE Controller.         USB Controller       Enabled       BOTH: enables both IDE | SATA Mode                               |                                                                                                 |
| Onboard AUDIO Function Onboard LAN Function Onboard LAN Function Onboard LAN Boot ROM Serial Port1 Address Legacy USB Support USB Controller  Auto Disabled SECONDARY: enables only the Secondary IDE Controller. BOTH: enables both IDE                                                                                                    | Press Enter                             | ler.                                                                                            |
|                                                                                                    | Auto<br>Disabled<br>3F8/IRQ4<br>Enabled | the Primary IDE Control-<br>ler.<br>SECONDARY: enables<br>only the Secondary IDE<br>Controller. |
|                                                                                                    |                                         |                                                                                                 |
|                                                                                                    |                                         |                                                                                                 |
|                                                                                                    |                                         | Enabled SATA Mode  Press Enter  Auto Auto Disabled 3F8/IRQ4 Enabled                             |

↑↓→ ←: Move Enter: Select +/-/: Value F10: Save ESC: Exit F1: General Help F9: Optimized Defaults

### OnBoard IDE Controller (Enabled)

Use this item to enable or disable the onboard IDE interface.

# Serial-ATA 0 (Enabled)

This item allows you to enable or disable the onboard SATA controller.

#### SATA Mode select (SATA Mode)

Use this item to select the mode of the Serial ATA.

# ► nVidia RAID Setup (Press Enter)

Scroll to this item and press <Enter> to view the following screen:

CMOS Setup Utility - Copyright (C) 1985-2005, American Megatrends, Inc. nVidia RAID Setup

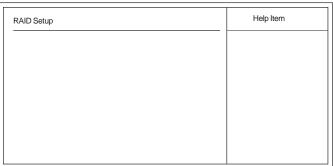

 $\uparrow \downarrow \longrightarrow : \text{Move Enter: Select} \quad +/-/: \text{Value F10: Save ESC: Exit} \\ \text{F1:General Help} \qquad \text{F9: Optimized Defaults}$ 

#### **Onboard AUDIO Function (Auto)**

Use this item to enable or disable the onboard audio device.

#### OnBoard LAN Function (Auto)

Use this item to enable or disable the onboard LAN function.

#### OnBoard LAN Boot ROM (Disabled)

Use this item to enable or disable the booting from the onboard LAN or a network add-in card with a remote boot ROM installed.

### Serial Port1 Address (3F8/IRQ4)

Use this item to enable or disable the onboard COM1 serial port, and to assign a port address.

#### Legacy USB Support (Enabled)

Use this item to enable or disable support for legacy USB devices. Setting to Auto allows the system to detect the presence of USB device at startup. If detected, the USB controller legacy mode is enabled. If no USB device is detected, the legacy USB support is disabled.

# **USB Controller (Enabled)**

This item enables the USB controller. Leave this at the default "Enabled" if you want to connect USB devices to your computer.

Press <Esc> to return to the main menu setting page.

### Power Management Setup

This page sets up some parameters for system power management operation.

CMOS Setup Utility - Copyright (C) 1985-2005, American Megatrends, Inc.
Power Management Setup

| Resume By Ring Resume By PCI/PCI-E/Lan PME Resume By PCI/PCI-E/Lan PME Resume By USB (S3) Resume By PS2 KB (S3) Disabled Resume By PS2 KB (S3) Disabled Disabled Disabled Disabled | Resume By Ring Disabled State used for System Suspend.  Resume By PCI/PCI-E/Lan PME Disabled System Suspend.  Resume By PS2 KB (S3) Disabled System Suspend. | ACPI Suspend Type PWRON After PWR-Fail Soft-off by PWR-BTTN                                                           | S3 (STR)<br>Power Off<br>Instant Off         | Help Item |
|----------------------------------------------------------------------------------------------------|----------------------------------------------------------------------------------------------------|----------------------------------------------------------------------------------------------------|----------------------------------------------|-----------|
|                                                                                                    | Resume By RTC Alarm Disabled                                                                                                    | Resume By Ring<br>Resume By PCI/PCI-E/Lan PME<br>Resume By USB (S3)<br>Resume By PS2 KB (S3)<br>Resume By PS2 MS (S3) | Disabled Disabled Disabled Disabled Disabled |           |
|                                                                                                    |                                                                                                    |                                                                                                    |                                              |           |

 $\begin{tabular}{lll} \uparrow\downarrow\rightarrow\leftarrow: Move & Enter: Select & +/-/: Value & F10: Save & ESC: Exit \\ & F1: General Help & F9: Optimized Defaults \\ \end{tabular}$ 

#### ACPI Suspend Type (S3(STR))

Use this item to define how your system suspends. In the default, S3, the suspend mode is a suspend to RAM, i.e, the system shuts down with the exception of a refresh current to the system memory.

### PWRON After PWR-Fail (Power Off)

This item enables your computer to automatically restart or return to its operating status.

#### Soft-Off By PWR-BTTN (Instant Off)

Under ACPI (Advanced Configuration and Power management Interface) you can create a software power down. In a software power down, the system can be resumed by Wake Up Alarms. This item lets you install a software power down that is controlled by the power button on your system. If the item is set to Instant-Off, then the power button causes a software power down. If the item is set to Delay 4 Sec, then you have to hold the power button down for four seconds to cause a software power down.

#### Resume By Ring (Disabled)

An input signal on the serial Ring Indicator (RI) line (in other words, an incoming call on the modem) awakens the system from a soft off state.

### Resume by PCI/PCI-E/Lan PME (Disabled)

These items specify whether the system will be awakened from power saving modes when activity or input signal of the specified hardware peripheral or component is detected.

#### Resume By USB (S3) (Disabled)

This item allows you to enable/disable the USB device wakeup function from  ${\bf S3}$  mode.

#### Resume By PS2 KB (S3) (Disabled)

This item enable or disable you to allow keyboard activity to awaken the system from power saving mode.

#### Resume By PS2 MS (S3) (Disabled)

This item enable or disable you to allow mouse activity to awaken the system from power saving mode.

#### Resume By RTC Alarm (Disabled)

The system can be turned off with a software command. If you enable this item, the system can automatically resume at a fixed time based on the system's RTC (realtime clock). Use the items below this one to set the date and time of the wake-up alarm. You must use an ATX power supply in order to use this feature.

Press <Esc> to return to the main menu setting page.

# PCI/PnP Setup

This page sets up some parameters for devices installed on the PCI bus and those utilizing the system plug and play capability.

CMOS Setup Utility - Copyright (C) 1985-2005, American Megatrends, Inc. PCI / PnP Setup

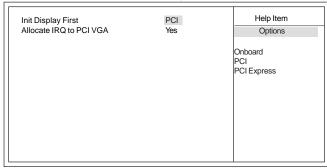

↑↓ → ←: Move Enter: Select +/-/: Value F10: Save ESC: Exit F1: General Help F9: Optimized Defaults

# Init Display First (PCI)

Use this item to select which graphics controller to use as the primary boot devices.

### Allocate IRQ to PCI VGA (Yes)

If this item is enabled, an IRQ will be assigned to the PCI VGA graphics system. You set this value to No to free up an IRQ.

Press <Esc> to return to the main menu setting page.

# PC Health Status

On motherboards support hardware monitoring, this item lets you monitor the parameters for critical voltages, temperatures and fan speeds.

CMOS Setup Utility - Copyright (C) 1985-2005, American Megatrends, Inc. PC Health Status

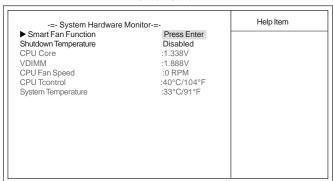

↑↓→ ←: Move Enter: Select +/-/: Value F10: Save ESC: Exit F1: General Help F9: Optimized Defaults

**Using BIOS** 

#### ▶ Smart Fan Function

Scroll to this item and press <Enter> to view the following screen:

CMOS Setup Utility - Copyright (C) 1985-2005, American Megatrends, Inc. Smart Fan Function

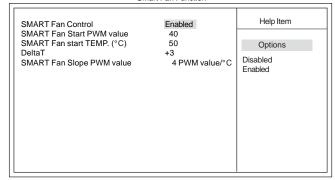

### SMART Fan Control (Enabled)

This item allows you to enable or disable the control of the CPU fan speed by changing the fan voltage.

#### SMART Fan start PWM value (40)

This item is used to set the start PWM value of the smart fan.

### SMART Fan start TEMP. (50)

This item is used to set the start temperature of the smart fan.

#### DeltaT (+3)

This item specifies the range that controls CPU temperature and keeps it from going so high or so low when smart fan works.

# Smart FAN Slope PWM value (4 PWM value)

This item is used to set the Slope Select PWM of the smart fan.

Press <Esc> to return to the PC Health Status page.

# Shutdown Temperature (Disabled)

This item nables you to set the maximum temperature the system can reach before powering down.

#### **System Component Characteristics**

These items display the monitoring of the overall inboard hardware health events, such as System & CPU temperature, CPU & DIMM voltage, CPU & system fan speed,...etc.

- CPU Core
- VDIMM
- CPU Fan Speed
- CPU Tcontrol
- System Temperature

Press <Esc> to return to the main menu setting page.

# Frequency/Voltage Control

This page enables you to set the clock speed and system bus for your system. The clock speed and system bus are determined by the kind of processor you have installed in your system.

CMOS Setup Utility - Copyright (C) 1985-2005, American Megatrends, Inc. Frequency/Voltage Control

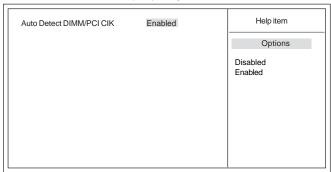

↑↓→ ←: Move Enter: Select +/-/: Value F10: Save ESC: Exit F1: General Help F9: Optimized Defaults

#### Auto Detect DIMM/PCI Clk (Enabled)

When this item is enabled, BIOS will disable the clock signal of free DIMM/PCI slots.

Press <Esc> to return to the main menu setting page.

# Load Default Settings

This option opens a dialog box to ask if you are sure to install optimized defaults or not. You select [OK], and then  $\langle Enter \rangle$ , the Setup Utility loads all default values; or select [Cancel], and then  $\langle Enter \rangle$ , the Setup Utility does not load default values.

### Supervisor Password

This page helps you install or change a password.

CMOS Setup Utility - Copyright (C) 1985-2005, American Megatrends, Inc. Supervisor Password

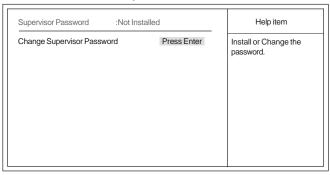

↑↓ → ⊷:Move Enter: Select +/-/: Value F10: Save ESC: Exit F1:General Help F9: Optimized Defaults

### Supervisor Password (Not Installed)

This item indicates whether a supervisor password has been set. If the password has been installed, *Installed* displays. If not, *Not Installed* displays.

# Change Supervisor Password (Press Enter)

You can select this option and press <Enter> to access the sub menu. You can use the sub menu to change the supervisor password.

Press <Esc> to return to the main menu setting page.

#### User Password

This page helps you install or change a password.

CMOS Setup Utility - Copyright (C) 1985-2005, American Megatrends, Inc.

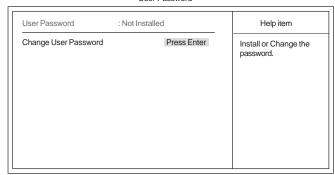

↑↓→ ←: Move Enter: Select +/-/: Value F10: Save ESC: Exit F1: General Help F9: Optimized Defaults

#### **User Password (Not Installed)**

This item indicates whether a user password has been set. If the password has been installed, *Installed* displays. If not, *Not Installed* displays.

#### Change User Password (Press Enter)

You can select this option and press <Enter> to access the sub menu. You can use the sub menu to change the supervisor password.

Press <Esc> to return to the main menu setting page.

## Save & Exit Setup

Highlight this item and press <Enter> to save the changes that you have made in the Setup Utility and exit the Setup Utility. When the Save and Exit dialog box appears, select [OK] to save and exit, or select [Cancel] to return to the main menu.

#### Exit Without Saving

Highlight this item and press <Enter> to discard any changes that you have made in the Setup Utility and exit the Setup Utility. When the Exit Without Saving dialog box appears, select [OK] to discard changes and exit, or select [Cancel] to return to the main menu.

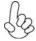

If you have made settings that you do not want to save, use the "Exit Without Saving" item and select [OK] to discard any changes you have made.

### **Updating the BIOS**

You can download and install updated BIOS for this motherboard from the manufacturer's Web site. New BIOS provides support for new peripherals, improvements in performance, or fixes for known bugs. Install new BIOS as follows:

- If your motherboard has a BIOS protection jumper, change the setting to allow BIOS flashing.
- 2 If your motherboard has an item called Firmware Write Protect in Advanced BIOS features, disable it. (Firmware Write Protect prevents BIOS from being overwritten.)
- 3 Prepare a bootable device or create a bootable system disk. (Refer to Windows online help for information on creating a bootable system disk.)
- 4 Download the Flash Utility and new BIOS file from the manufacturer's Web site. Copy these files to the bootable device.
- Turn off your computer and insert the bootable device in your computer. (You might need to run the Setup Utility and change the the boot priority items on the Advanced BIOS Features Setup page, to force your computer to boot from the bootable device first.)
- 6 At the C:\ or A:\ prompt, type the Flash Utility program name and the file name of the new BIOS and then press <Enter>. Example: AFUDOS.EXE 040706.ROM
- 7 When the installation is complete, remove the bootable device from the computer and restart your computer. If your motherboard has a Flash BIOS jumper, reset the jumper to protect the newly installed BIOS from being overwritten. The computer will restart automatically.

This concludes Chapter 3. Refer to the next chapter for information on the software supplied with the motherboard.

# Chapter 4

# Using the Motherboard Software

### About the Software DVD-ROM/CD-ROM

The support software DVD-ROM/CD-ROM that is included in the motherboard package contains all the drivers and utility programs needed to properly run the bundled products. Below you can find a brief description of each software program, and the location for your motherboard version. More information on some programs is available in a README file, located in the same directory as the software. Before installing any software, always inspect the folder for files named README.TXT or something similar. These files may contain important information that is not included in this manual.

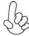

- Never try to install all software from folder that is not specified for use with your motherboard.
- 2. The notice of Intel HD audio installation (optional): The Intel High Definition audio functionality unexpectedly quits working in Windows Server 2003 Service Pack 1 or Windows XP Professional x64 Edition. Users need to download and install the update packages from the Microsoft Download Center "before" installing HD audio driver bundled in the Driver disk. Please log on to http://support.microsoft.com/default.aspx?scid=kb;en-us;901105#appliesto for more information.

# Auto-installing under Windows XP/Vista/7

The Auto-install DVD-ROM/CD-ROM makes it easy for you to install the drivers and software for your motherboard.

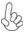

If the Auto-install DVD-ROM/CD-ROM does not work on your system, you can still install drivers through the file manager for your OS (for example, Windows Explorer). Refer to the Utility Folder Installation Notes later in this chapter.

The support software DVD-ROM/CD-ROM disc loads automatically under Windows XP/Vista/7. When you insert the DVD-ROM/CD-ROM disc in the DVD-ROM/CD-ROM drive, the autorun feature will automatically bring up the install screen. The screen has three buttons on it, Setup, Browse CD and Exit.

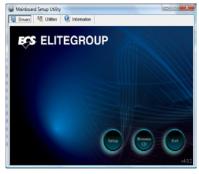

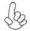

If the opening screen does not appear; double-click the file "setup.exe" in the root directory.

**Using the Motherboard Software** 

#### **Drivers Tab**

| Setup     | Click the <b>Setup</b> button to run the software installation program. Select from the menu which software you want to install.                                                                              |
|-----------|----------------------------------------------------------------------------------------------------|
| Browse CD | The <b>Browse CD</b> button is the standard Windows command that allows you to open Windows Explorer and show the contents of the support disk.                                                               |
|           | Before installing the software from Windows Explorer, look for<br>a file named README.TXT or something similar. This file may<br>contain important information to help you install the software<br>correctly. |
|           | Some software is installed in separate folders for different operating systems, such as Windows XP/Vista/7. Always go to the correct folder for the kind of OS you are using.                                 |
|           | In install the software, execute a file named SETUP.EXE by double-clicking the file and then following the instructions on the screen.                                                                        |
| Exit      | The <b>EXIT</b> button closes the Auto Setup window.                                                                                                    |

# **Utilities Tab**

Lists the software utilities that are available on the disk.

# Information Tab

Displays the path for all software and drivers available on the disk.

# Running Setup

Follow these instructions to install device drivers and software for the motherboard:

1. Click **Setup**. The installation program begins:

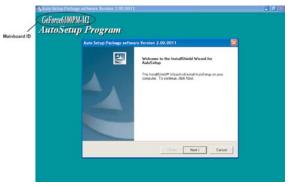

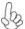

The following screens are examples only. The screens and driver lists will be different according to the motherboard you are installing.

The motherboard identification is located in the upper left-hand corner.

**Using the Motherboard Software** 

2. Click Next. The following screen appears:

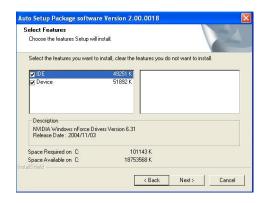

- Check the box next to the items you want to install. The default options are recommended.
- 4. Click Next run the Installation Wizard. An item installation screen appears:

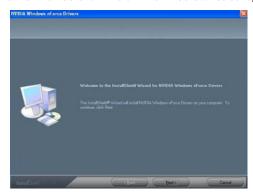

5. Follow the instructions on the screen to install the items.

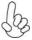

Drivers and software are automatically installed in sequence. Follow the onscreen instructions, confirm commands and allow the computer to restart a few times to complete the installation.

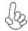

Windows Vista/7 will appear below UAC (User Account Control) message after the system restart. You must select "Allow" to install the next driver. Continue this process to complete the drivers installation.

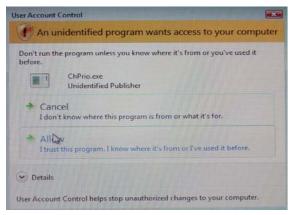

#### **Manual Installation**

Insert the disk in the DVD-ROM/CD-ROM drive and locate the PATH.DOC file in the root directory. This file contains the information needed to locate the drivers for your motherboard.

Look for the chipset and motherboard model; then browse to the directory and path to begin installing the drivers. Most drivers have a setup program (SETUP.EXE) that automatically detects your operating system before installation. Other drivers have the setup program located in the operating system subfolder.

If the driver you want to install does not have a setup program, browse to the operating system subfolder and locate the readme text file (README.TXT or README.DOC) for information on installing the driver or software for your operating system.

# **Utility Software Reference**

All the utility software available from this page is Windows compliant. They are provided only for the convenience of the customer. The following software is furnished under license and may only be used or copied in accordance with the terms of the license.

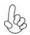

- 1. These software(s) are subject to change at anytime without prior notice. Please refer to the support disk for available software.
- 2. Please go to ECS website to download AMD Cool'n'Quiet™ technology.

This concludes chapter 4.

**Using the Motherboard Software** 

# **Chapter 5**

# Setting Up NVIDIA RAID Configuration

There are two ways to setup NVIDIA RAID Configuration: one is to create a RAID 1 Array for backup or a RAID 0 Array for increased performance just by adding additional disk array without changing the original OS (Non-Bootable RAID Array); while the other is to configure the RAID Array disks when reinstalling the OS (Bootable RAID Array).

# Setting Up a Non-Bootable RAIDArray

RAID arrays can be created/deleted using both MediaShield RAID BIOS and the MediaShield RAID Manager from Windows. This section only covers basic BIOS setup required for non-bootable array. See the section "Setting Up a Bootable RAID Array" for instructions on configuring the RAID array in BIOS. See sections on using the MediaShield RAID Manager for details on configuring non-bootable RAID from Windows.

### Setting Up the BIOS

Start your computer, then press Delete to enter the BIOS setup. The BIOS CMOS Setup Utility window appears.

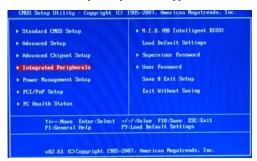

Figure 1.1 BIOS CMOS Setup Utility Main Window

2 Use the arrow keys to select Integrated Peripherals (see Figure 1.1), then press Enter.

The Integrated Peripherals window appears.

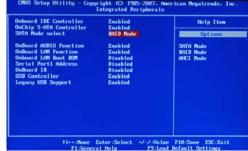

Figure 1.2 Integrated Peripherals Window

NVIDIA RAID Configuration

- From the Integrated Peripherals Window, globally set SATA Mode select to RAID Mode (see Figure 1.2).
- 4 Press F10 to save the configuration and exit (F10 is the navigation key to save the current configuration and exit setup in BIOS setting).

The PC reboots.

### Installing the NVIDIA RAID Software Under Windows

This section describes how to run the setup application and install the RAID software.

Start the nForce Setup program to open the NVIDIA Windows nForce Drivers page.

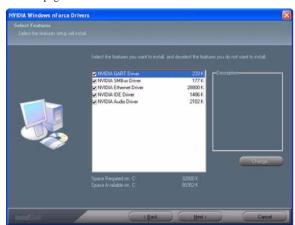

Figure 1.3 nForce Driver Installation Window

- Select the modules that you want to install.
   Make sure that the "NVIDIA IDE Driver" is selected.
- You must install the NVIDIA IDE driver in order to enable NVIDIA RAID. If you do not install the NVIDIA IDE driver, NVIDIA RAID will not be enabled.
- 4 Click Next and then follow the instructions. After the installation is completed, be sure to reboot the PC.
- 5 After the reboot, initialize the newly created array.

# Setting Up a Bootable RAIDArray

This section explains how to configure a bootable NVIDIA RAID array.

### Setting Up the BIOS

Start your computer, then press Delete to enter the BIOS setup. The BIOS CMOS Setup Utility screen appears.

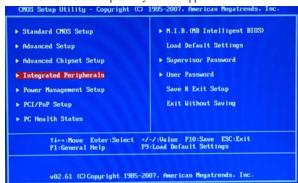

Figure 1.4 BIOS CMOS Setup Utility Main Screen

2 Use the arrow keys to select Integrated Peripherals (see Figure 1.4), then press Enter.

The Integrated Peripherals screen (or a screen similar to it) appears.

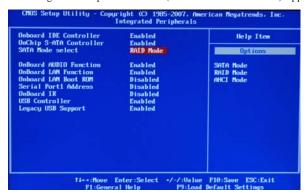

Figure 1.5 Integrated Peripherals Screen

From the Integrated Peripherals Window, globally set SATA Mode select to RAID Mode (see Figure 1.5).

- 6 Press F10 to save the configuration and exit.
  The PC reboots.
- 7 Enter the RAID BIOS Setup by pressing F10 when prompted, and proceed to set up the NVIDIA RAID BIOS as described in the next section.

# Configuring the NVIDIA RAID BIOS

The NVIDIA RAID BIOS set up lets you choose the RAID type and which hard drives you want to make part of the array.

# **Entering the RAID BIOS Setup:**

1 Wait until you see the RAID software prompting you to press F10.

The RAID prompt appears as part of the system POST and boot process prior to loading of the OS. You have a few seconds to press F10 before the screen disappears (see Figure 1.6).

```
MediaShield ROM BIOS 10.0.0.31 RPT IDP
Copyright (C) 2008 HUIDIA Corp.

Betecting storage devices ...
1 Healthy MUIDIA STRIPE 149.04G

Press F10 to enter RAID setup utility ...
```

Figure 1.6

2 Press F10 to enter Define a New Array page.

The NVIDIA RAID Utility—Define a New Array screen appears (Figure 1.7).

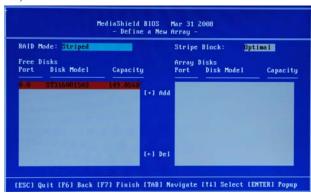

Figure 1.7 MediaShield BIOS

By default, RAID Mode is set to Mirroring and Striping Block is set to Optimal.

### Using the Define a New Array Screen

If necessary, press the tab key to move from field to field until the appropriate field is highlighted.

#### Selecting the RAID Mode

By default, this is set to Mirroring. To change to a different RAID mode, press the down arrow key until the mode that you want appears in the RAID Mode box—either Mirroring, Striping, Spanning, Stripe Mirroring or RAID 5.

Note: Not all RAID levels are supported on all platforms. And enough Hard disks are required to complete the RAID configuration.

#### Selecting the Strping Block Size

Striping block size is given in kilobytes, and affects how data is arranged on the disk. It is recommended to leave this value at the default Optimal, which is 64KB, but the values can be between 4 KB and 128 KB (4, 8, 16, 32, 64, and 128 KB)

#### Assigning the Disks

The disks that you enabled from the RAID Config BIOS setup page appear in the Free Disks block. These are the drives that are available for use as RAID array disks.

To designate a free disk to be used as a RAID array disk,

- 1 Tab to the Free Disks section.
  - The first disk in the list is selected
- 2 Move it from the Free Disks block to the Array Disks block by pressing the right-arrow key (—>).
  - The first disk in the list is moved, and the next disk in the list is selected and ready to be moved.
- 3 Continue pressing the right-arrow key (—>) until all the disks that you want to use as RAID array disks appear in the Array Disks block.

# **NVIDIA RAID Configuration**

Figure 1.8 illustrates the Define a New Array screen after one disk have been assigned as RAID 0 array disk.

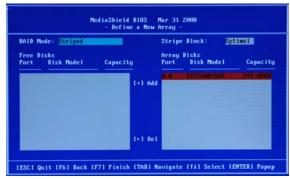

Figure 1.8 MediaShield BIOS—Array Disks Assigned

# Completing the RAID BIOS Setup

1 After assigning your RAID array disk, press F7. The Clear disk array prompt appears.

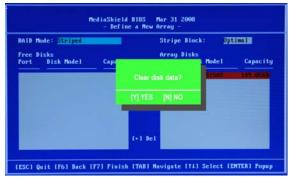

Figure 1.9 Clear Disk Data Prompt

2 Press Y to clear the disk data.

The Array List screen appears, where you can review the RAID arrays that you have set up.

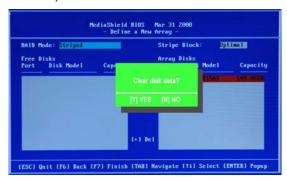

Figure 1.10 Array List Window

- 3 Use the arrow keys to select the array that you want to set up, then press B to specify the array as bootable.
- 4 Press Enter to view and verify details.
  - The Array Detail screen shows various information about the array that you selected, such as Striping Block used, RAID Mode, Striping Width, Disk Model Name, and disk capacity.
- 5 If you want to mark this disk as empty and wipe out all its contents, press C.
- 6 At the prompt, press Y to wipe out all the data, otherwise press N.
- 7 Press Enter again to go back to the previous screen and then press F10 to exit the RAID setup.

### Installing the RAID Drivers

Your system may come with a Windows install CD that already includes NVIDIA RAID drivers. If so, then this section is not relevant.

If that is not the case (or you are trying to install a new version of Windows), then you will need an NVIDIA RAID driver F6 install floppy. Check to see if one came with your system. If not, you can create one by downloading the appropriate driver package and following the steps in this section.

- 1 Copy all files in "...\IDE\WinXP\sataraid" to a floppy disk. (For Windows 2000, substitute "Win2K" in the path.)
- 2 After you complete the RAID BIOS setup, boot from the Windows CD. The Windows Setup program starts.
- 3 Press F6 and wait a few moments for the Windows Setup screen to appear.

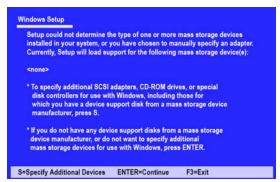

Figure 1.11 Windows Setup—Specify Devices

- 4 Specify the NVIDIA drivers.

The following Windows Setup screen appears:

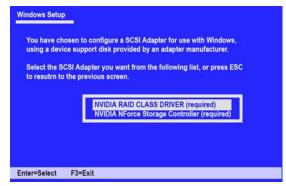

Figure 1.12 Windows Setup—Selected SCSI Adapter NVIDIA RAID Configuration

- b Select "NVIDIA RAID CLASS DRIVER (required)" and then press Enter.
- c Press S again at the Specify Devices screen, then press Enter.
- d Select "NVIDIA NForce Storage Controller (required)" and then press Enter.

The following Windows Setup screen appears listing both drivers:.

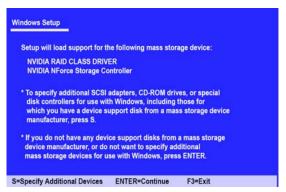

Figure 1.13 Windows Setup—NVIDIA drives listed

- 5 Press Enter to continue with Windows XP Installation.
  - Be sure to leave the floppy disk inserted in the floppy drive until the blue screen portion of Windows XP installation is completed, then take out the floppy.
- 6 Follow the instructions on how to install Windows XP.
  After Windows XP is completely installed, it is recommended that you install the ForceWare software in order to access the MediaShield RAID Management tool.

**Note:** Each time you add a new hard drive to a RAID array, the RAID driver will have to be installed under Windows once for that hard drive. After that, the driver will not have to be installed.

This concludes chapter 5.

# Memo

# Chapter 6

# **Trouble Shooting**

# Start up problems during assembly

After assembling the PC for the first time you may experience some start up problems. Before calling for technical support or returning for warranty, this chapter may help to address some of the common questions using some basic troubleshooting tips.

#### a) System does not power up and the fans are not running.

- 1.Disassemble the PC to remove the VGA adaptor card, DDR memory, LAN, USB and other peripherals including keyboard and mouse. Leave only the motherboard, CPU with CPU cooler and power supply connected. Turn on again to see if the CPU and power supply fans are running.
- 2. Make sure to remove any unused screws or other metal objects such as screwdrivers from the inside PC case. This is to prevent damage from short circuit.
- 3. Check the CPU FAN connector is connected to the motherboard.
- 4. For Intel platforms check the pins on the CPU socket for damage or bent. A bent pin may cause failure to boot and sometimes permanent damage from short circuit.
- 5. Check the 12V power connector is connected to the motherboard.
- 6. Check that the 12V power & ATX connectors are fully inserted into the motherboard connectors. Make sure the latches of the cable and connector are locked into place.

#### b) Power is on, fans are running but there is no display

- 1. Make sure the monitor is turned on and the monitor cable is properly connected to the PC.
- 2. Check the VGA adapter card (if applicable) is inserted properly.
- 3. Listen for beep sounds. If you are using internal PC speaker make sure it is connected
  - a. continuous 3 short beeps: memory not detected
  - b. 1 long beep and 8 short beeps: VGA not detected

### c) The PC suddenly shuts down while booting up.

- 1. The CPU may experience overheating so it will shutdown to protect itself. Ensure the CPU fan is working properly.
- 2. From the BIOS setting, try to disable the Smartfan function to let the fan run at default speed. Doing a Load Optimised Default will also disable the Smartfan.

# Start up problems after prolong use

After a prolong period of use your PC may experience start up problems again. This may be caused by breakdown of devices connected to the motherboard such as HDD, CPU fan, etc. The following tips may help to revive the PC or identify the cause of failure.

- 1. Clear the CMOS values using the CLR\_CMOS jumper. Refer to CLR\_CMOS jumper in Chapter 2 for Checking Jumper Settings in this user manual. When completed, follow up with a Load Optimised Default in the BIOS setup.
- 2. Check the CPU cooler fan for dust. Long term accumulation of dust will reduce its effectiveness to cool the processor. Clean the cooler or replace a new one if necessary.
- 3. Check that the 12V power & ATX connectors are fully inserted into the motherboard connectors. Make sure the latches of the cable and connector are locked into place.
- Remove the hard drive, optical drive or DDR memory to determine which of these component may be at fault.

# Maintenance and care tips

Your computer, like any electrical appliance, requires proper care and maintenance. Here are some basic PC care tips to help prolong the life of the motherboard and keep it running as best as it can.

- Keep your computer in a well ventilated area. Leave some space between the PC and the wall for sufficient airflow.
- Keep your computer in a cool dry place. Avoid dusty areas, direct sunlight and areas of high moisture content.
- 3. Routinely clean the CPU cooler fan to remove dust and hair.
- In places of hot and humid weather you should turn on your computer once every other week to circulate the air and prevent damage from humidity.
- 5. Add more memory to your computer if possible. This not only speeds up the system but also reduces the loading of your hard drive to prolong its life span.
- 6. If possible, ensure the power cord has an earth ground pin directly from the wall outlet. This will reduce voltage fluctuation that may damage sensitive devices.

# **Trouble Shooting**

or connect to wall socket Turn on PSU switch CLR CMOS and restart and restart. If board problem -> contact RMA and PSU switch is turned on? Problem with PSU or board? AC power cord is plugged Yes Board problem -> contact RMA System fail to start or unstable after modify BIOS setting. 8 CLR CMOS and check Check if monitor has display if CPU 12V power Restart the PC Yes is connected 8 - If 1 long beep and 8 short beeps: DIMM memory not properly inserted or memory failure Any Beep sound? Yes - If 3 short beeps: VGA not detected Peripheral device issue need to CLRCMOS. CMOS setup error, HDD problem. Š 8 8 Power Button is pressed Check if Power Supply Unit (PSU) is working CLR CMOS and restart. Halt at POST screen ?Check if monitor has If fail, contact RMA Yes but PC fails to start. Yes display

**Basic Troubleshooting Flowchart** 

Memo